## PAINT

## Per començar

- 1. En una instal·lació estàndard del Win 9X trobareu la icona del programa **A** Paint a Inici | Programes | Accessoris | Paint.
- 2. Feuhi clic per entrar en el programa. Ja podeu treballar en aquesta finestra gràfica del Windows.
- 3. Per sortir podeu fer-ho de qualsevol de les maneres habituals de l'entorn.
	- o Seleccionant les opcions de menú Fitxer | Surt.
	- $\circ$  Amb la combinació de tecles Alt + F4
	- $\circ$  Tancant la finestra fent clic sobre el botó  $\mathbf{X}$ .
	- o Tancant el programa amb un doble clic sobre la icona de la barra blava superior **3** dibuix - Paint

## Components de la pantalla

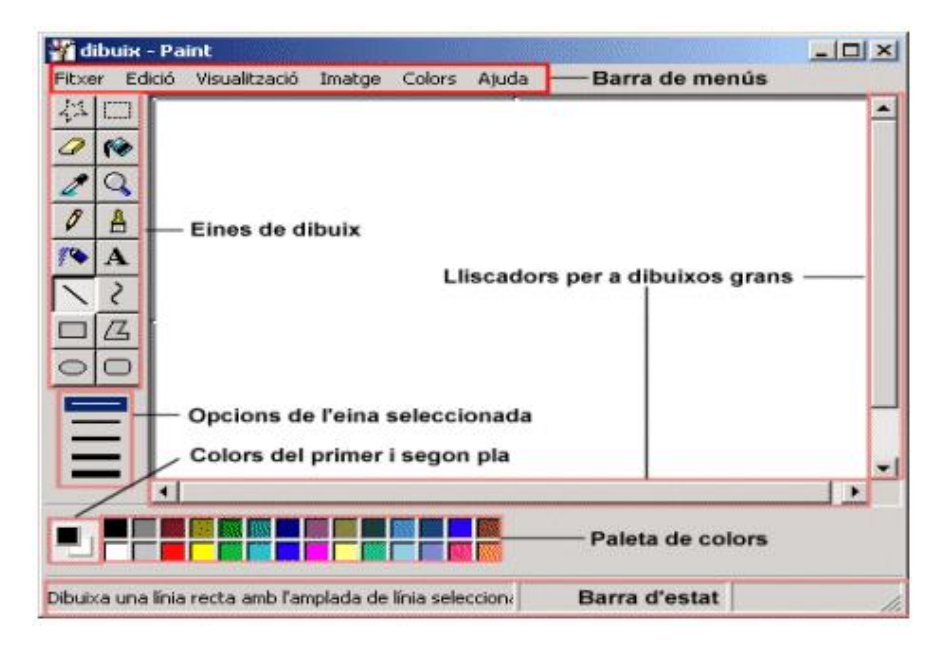

## Comencem a utilitzar el Paint

- 1. Amb les eines  $\int_{\mathbb{R}}^{\mathcal{B}}$  (llapis i pinzell) realitzeu traços lliures que ocupin tota la superfície de treball:
	- o Seleccioneu diferents colors de la paleta.
	- o Escolliu diferents formes i gruixos de l'eina pinzell.

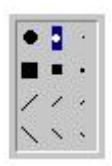

3. Canvieu el color del primer i segon pla:

- o Feu clic, amb el botó esquerre del ratolí, a sobre de qualsevol color de la paleta. Feu el mateix amb el botó dret (color de segon pla). Visualitzeu com canvia el colors del primer i segon pla.
- o Compareu què passa si traceu línies amb el botó principal o el secundari del ratolí. (color de l'eina - color del fons).
- 4. Feu clic a sobre de l'eina goma  $\bullet$ .
	- o Podeu escollir diferents gruixos.
- 5. Proveu també d'abocar diferents colors de la paleta amb el pot de pintura.
- 6. Sortiu del programa.

#### Utilitzem eines simples

- 1. Realitzeu amb l'eina (línia) rectes verticals, horitzontals i inclinades de diferents longituds, gruixos i colors:
	- o Feu clic a sobre de l'eina línia.<br>○ Manteniu premut el botó esque
	- Manteniu premut el botó esquerre del ratolí i desplaceu el punter per a dibuixar.
	- o Podeu escollir diferents gruixos i colors.
	- o Per forçar la inclinació als quarts i mitjos quarts, premeu la tecla Majús al mateix temps que dibuixeu la línia.
- 2. Amb l'eina  $\frac{2}{3}$  (corba) podeu fer corbes simples, amb dos punts d'inflexió i tancades:
	- $\circ$  Feu clic a sobre de l'eina corba.
	- o Manteniu premut el botó esquerre del ratolí i desplaceu el punter.
	- o Feu clic a on voleu fer l'arc de la corba i desplaceu elratolí, mantenint premut el botó esquerre. Com amàxim podeu crear dos arcs per a cada línia.
	- o Podeu escollir diferents gruixos i colors.  $\blacksquare$   $\blacksquare$
- 3. Realitzeu diferents formes a partir de les eines  $\circledcirc$

#### Copiar, retallar i enganxar

- 1. Feu un dibuix senzill.
- 2. Feu clic sobre l'eina Selecciona  $\Box$ .
	- o Mantenint premut el botó esquerre del ratolí, arrossegueu el punter per definir l'àrea que voleu copiar.
- 3. Seleccioneu un mètode d'enganxament:
	-
	- o Feu clic a **per enganxar amb transparència.**
- 4. Premeu el botó dret de ratolí i seleccioneu Copia, també és pot copiar amb Ctrl + C.
- 6. Enganxeu la selecció:
	- o Feu clic amb el botó dret del ratolí en un lloc de la pantalla i Enganxa, o bé Ctrl  $+V$
	- o Desplaceu el punter del ratolí i enganxeu la còpia.
- 7. Experimenteu amb l'eina Selecciona.

## Barra d'eines de text

En aquesta pràctica, amb el programa Paint, s'inclourà text amb totes les seves possibilitats, en una imatge ja creada.

- 1. Feu unes quantes figures geomètriques utilitzant les eines (quadrat, rectangle, cercle, triangle...)
- 2. Feu clic sobre la icona  $\mathbf{A}$  del quadre d'eines.
- 3. Per crear un marc de text, arrossegueu el punter del ratolí en diagonal a la mida que vulgueu.
- 4. A la barra d'eines de text, feu clic al tipus de lletra, la mida i l'estil que voleu per al text. Podeu visualitzar la barra d'eines de text fent clic al menú Visualització. Després,

seleccioneu Barra d'eines de text o bé premeu el botó dret del ratolí sobre el quadre de text i seleccioneu Barra d'eines de text.

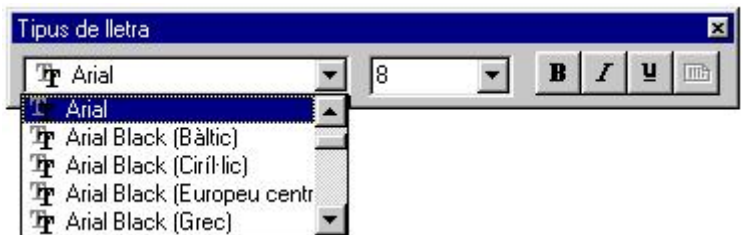

- 6. Feu clic dins del marc de text. Escriviu el text Figures geomètriques. Tot seguit, realitzeu les accions que vulgueu:
	- o Moveu o amplieu elmarc de text.
	- o Feu clic a un color per canviar el color del text.
	- o Feu clic a la icona **de final quadre d'eines per inserir el text en un fons de** color. Després, feu clic amb elbotó dret al quadre de colors per canviar el color de fons.

# **Figures geomètriques**

7. Poseu un text a sota de cada figura del dibuix (cercle, quadrat, etc.).

#### Retoquem fotografies

Per retocar fotografies, el sistema és semblant. Normalment, els dibuixos fets amb el Paint, estan en un format "bmp". Les fotografies que es fan amb càmera digital o les que trobem a internet acostumen a estar en format "jpeg", molt més comprimit.

Així doncs, si volem modificar una fotografia, primer l'haurem d'obrir i tenir-la a l'àrea de treball. Per això...

- Si la tenim gravada al disc dur, a un disquet...
	- Abrir  $\frac{2}{3}$ Mira a: Disc local (C:) v Of PE-ALFAWIN **O**tic AMIPRO **C** WINDOWS Archivos de programa **OWUTemp** Documents recents **Execute** coolpro **TE Coutfto** Documents and Settings Escriptor **EMIC** MusicTime Deluxe MUSTIME prg\_educ Els meus Program Files documents SWSETUP 5 SYSTEM.SAV Teleps El meu ordina Nom del fitxer:  $\ddot{\phantom{1}}$ Ohre Llocs de la xarxa Tipus de fitxers: JPEG ("JPG;"JPEG;"JPE;"JFIF)  $\ddot{\phantom{1}}$ Cancel·la
	- 1. Fitxer→Obrir (archivo→abrir)

- 2. Com si fos un document, buscarem l'arxiu, Evidentment haig de saber el nom i el lloc on està.
- 3. On diu "Tipus de fitxer" he de dir "jpeg" o "tots els fitxers d'imatge".

4. Quan l'hem trobar, premo "obre".

#### Si és una foto d'internet

- 1. Des de l'explorador busco una foto
- 2. Estant sobre, premo el botó dret del ratolí
- 3. Premo "copiar"
- 4. Obro el Paint
- 5. Enganxo (botó dret i pegar; edición+pegar....)

Ja tinc la fotografia a l'àrea de treball. Utilitzant els diverses eines, puc dibuixar a sobre, pintar, retallar...

Puc tenir obert el programa "paint" dues vegades i tenir dues fotografies diferents. Puc retallar una part d'una i enganxar a l'altre, fent muntatges.

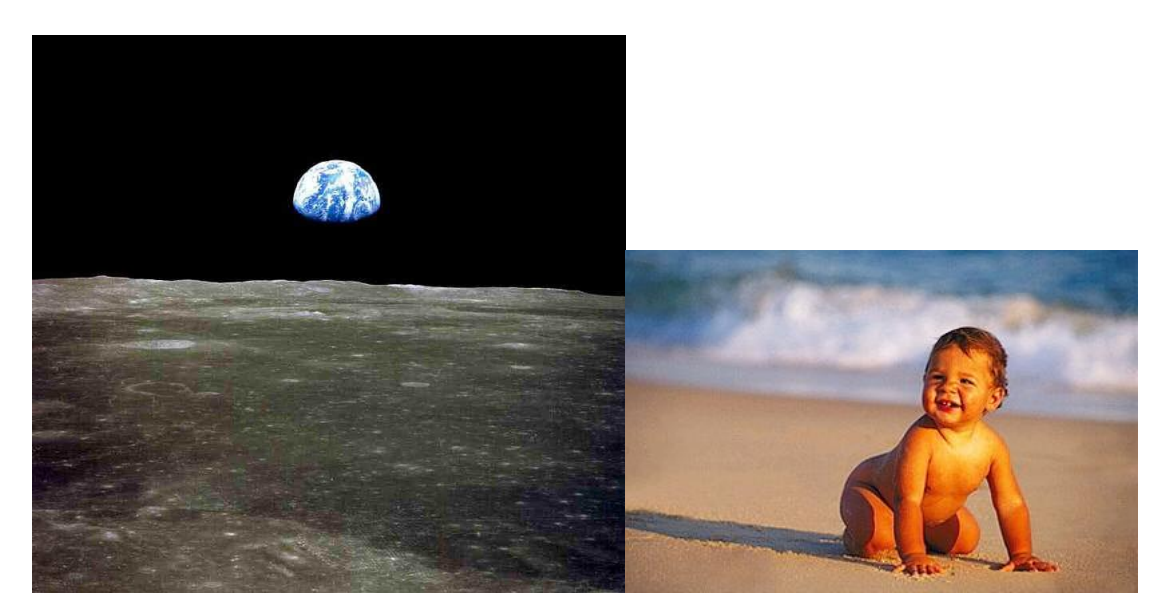

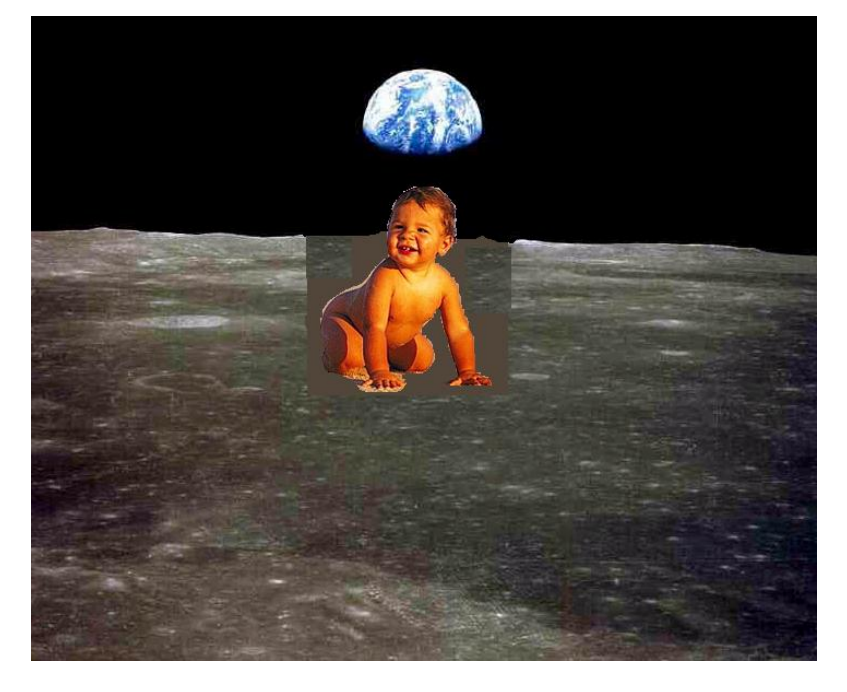